## **Online Donation/Automatic Payment Instructions**

1. Go to our website, [www.firstparishportland.org.](about:blank) Click on "Give" in the upper right corner of the homepage.

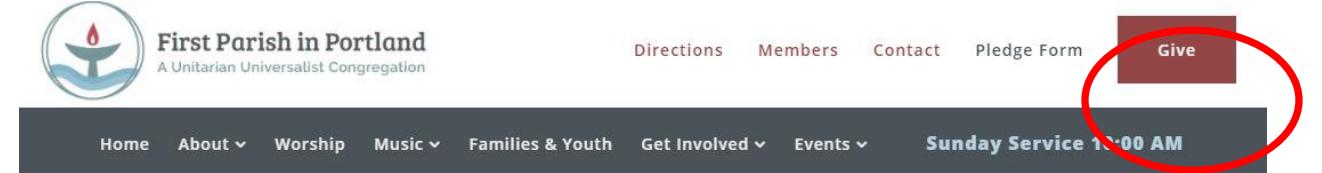

2. You will be directed to the Vanco Payment Solutions, our secure online donation system.

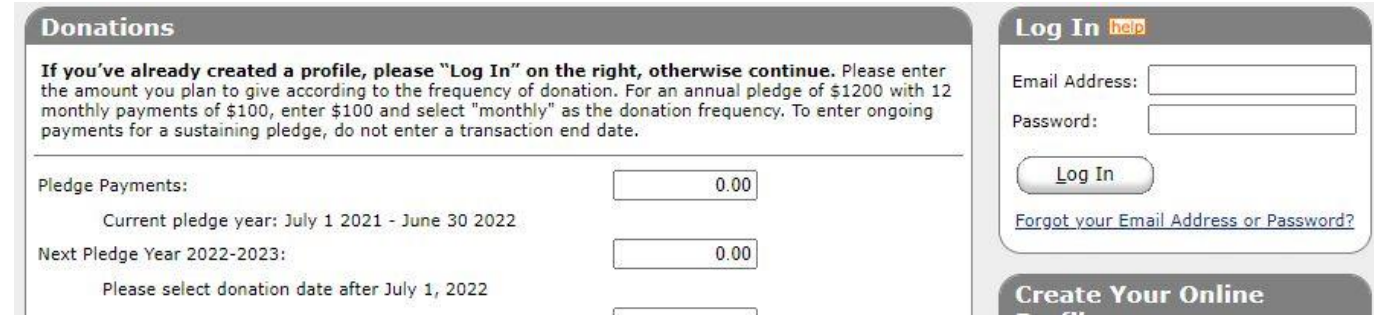

3. If this is your first time using our online donation system, skip to Step 4.

 If you've used our system before, log in with your email and password, or click on "Forgot your Email Address or Password?" Once you login, click on and go to Step 4.

**Add Transaction** 

4. To set up pledge transactions for the church year beginning July 1, 2022, enter pledge information in the row labeled "Next Pledge Year 2022-2023: Prepaid Pledges" and use the pull-down menu to select Donation Frequency: one-time, monthly, quarterly, or annual.

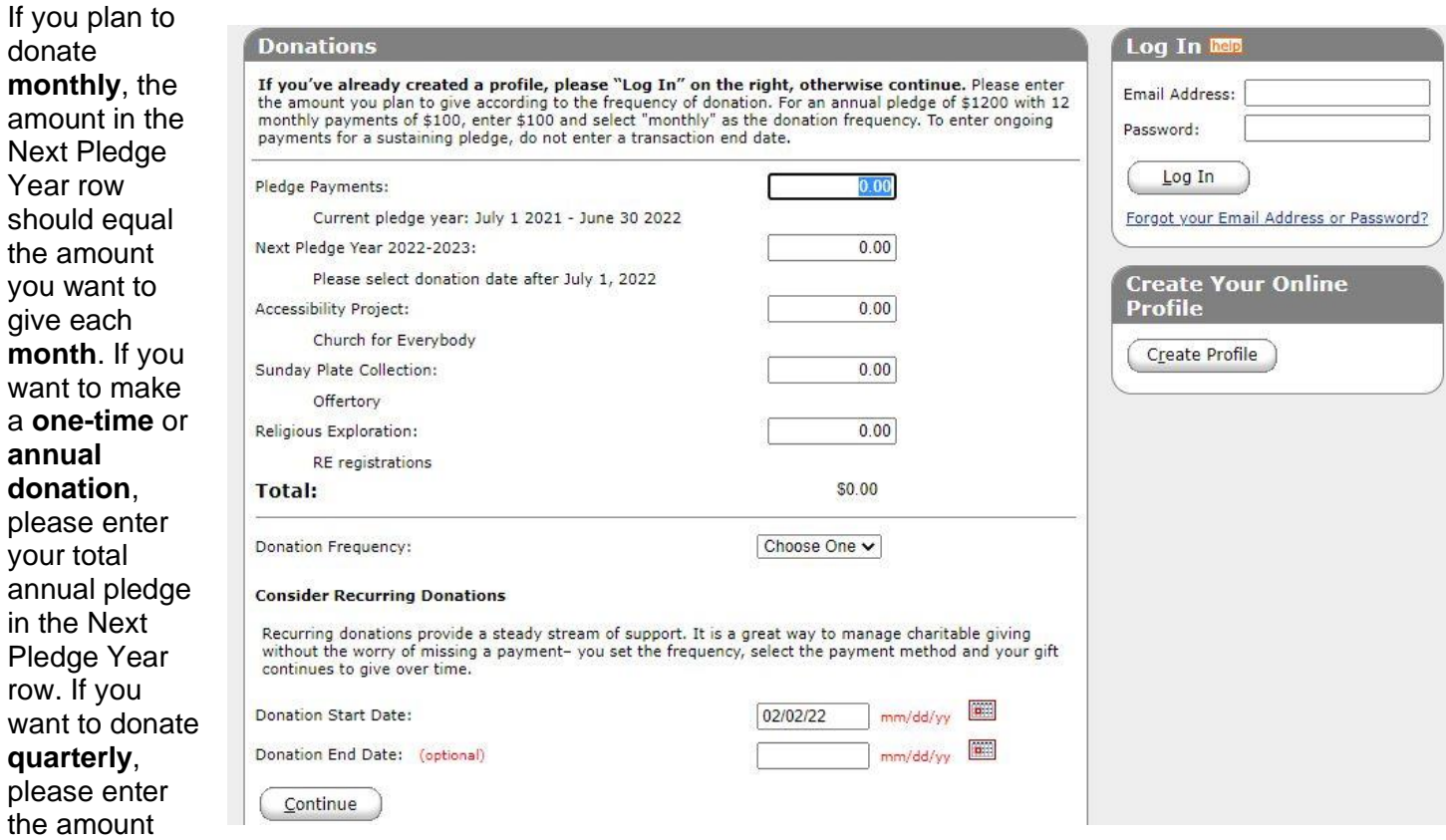

you want to give **each quarter**.

## 5. Select the date you want to start your automatic donation. **Please select a start date after July 1, 2022, to make fiscal year tracking easier for the Finance Team!**

If you choose **monthly or quarterly**, select the day of the month you'd like to start making your payments. To make ongoing donations with no end date, leave the Donation End Date box blank. If you choose **one-time** or **annual**, specify the date you want to make your one-time payment.

## **Consider Recurring Donations**

Recurring donations provide a steady stream of support. It is a great way to manage charitable giving without the worry of missing a payment- you set the frequency, select the payment method and your gift continues to give over time.

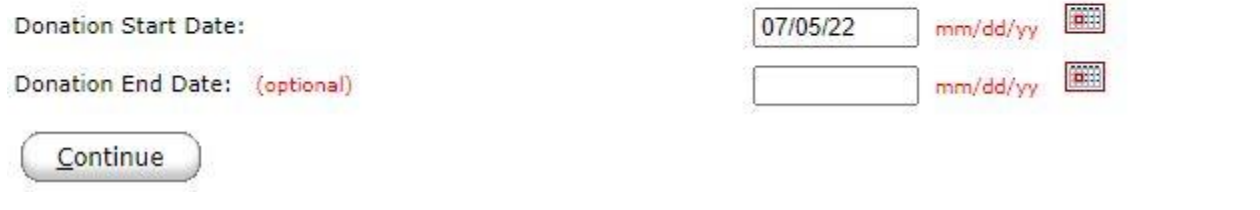

6. If you already have a profile, click on

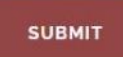

## *Then you will have completed the online donation/automatic payment process – thank you!*

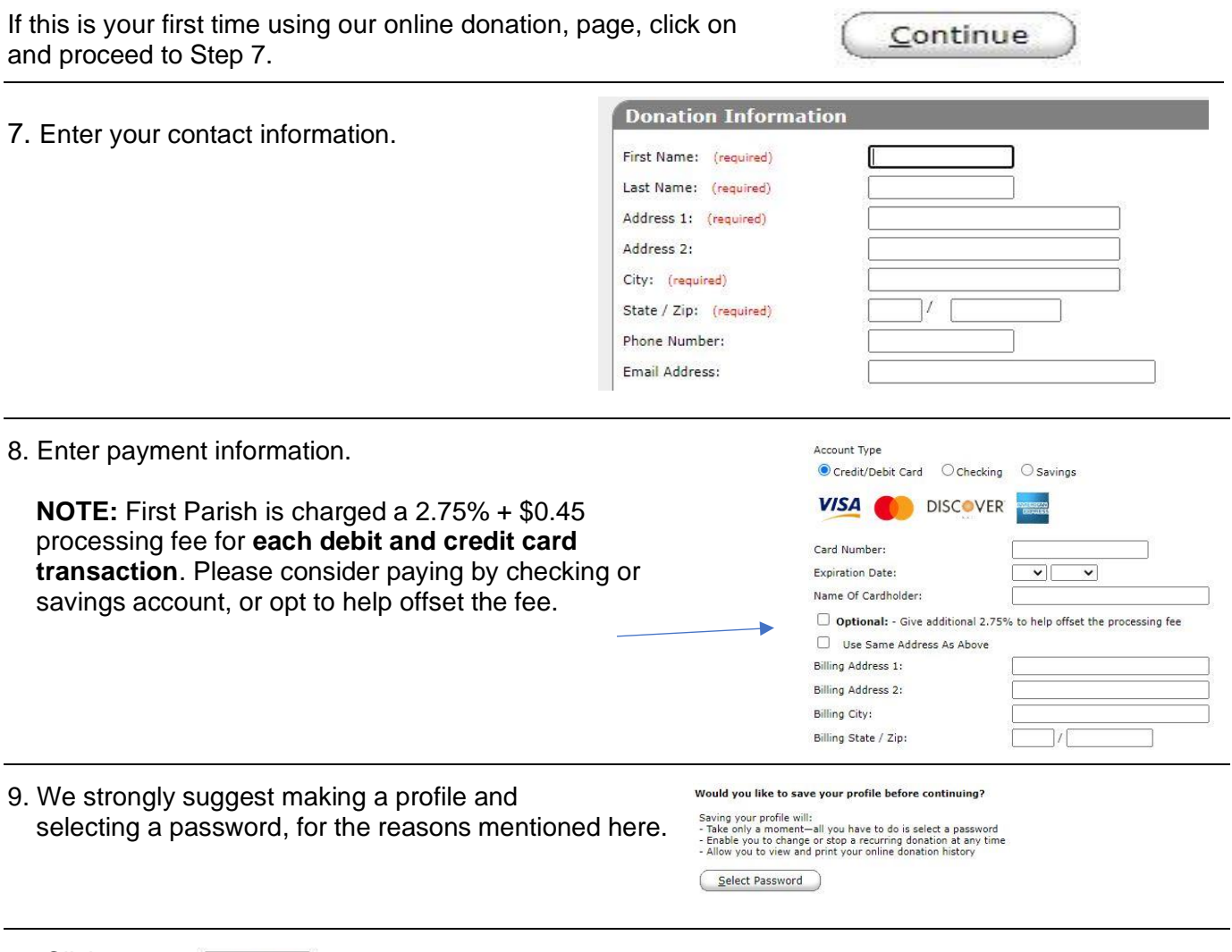

10.Click on

Process

*Then you will have completed the online donation/automatic payment process – thank you!*

If you need to change your scheduled donation(s) later, log in to the system. You will see a list of all your scheduled transactions. From there you can**: Delete** a transaction**; Edit** your payment information; **Add Transaction** for new donations.

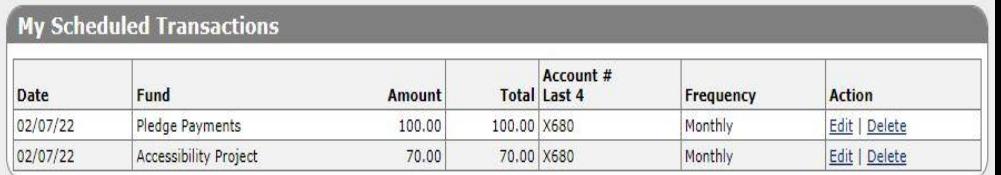